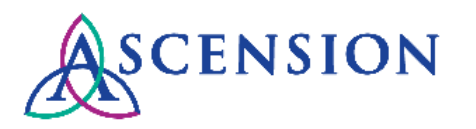

## **Supplier Portal Access Requests Quick Reference Guide**

**Purpose**: This document provides instructions for existing Ascension suppliers to request a user ID for the Ascension Supplier Portal.

**Audience**: Representatives of existing Ascension suppliers who do not have a user ID to access the Supplier Portal.

- 1. Navigate to the Ascension Supplier Portal at [https://supplierportal.ascension.org.](https://supplierportal.ascension.org/)
- 2. Click the **Request a User ID** button in the top right corner of the page.

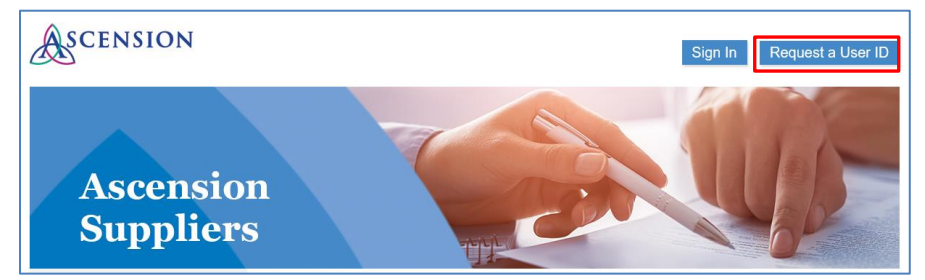

3. A new browser tab will open for the request.

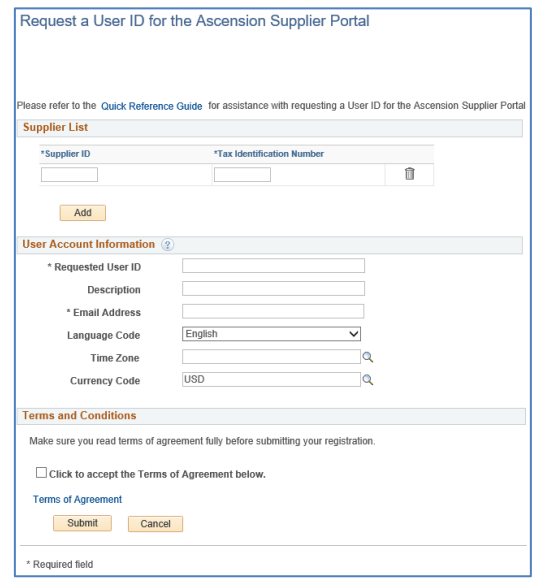

- 4. Under the **Supplier List** section, enter your 10-digit Ascension supplier ID number in the **Supplier ID** field.
- 5. Enter your company's TIN or EIN in the **Tax Identification Number** field.

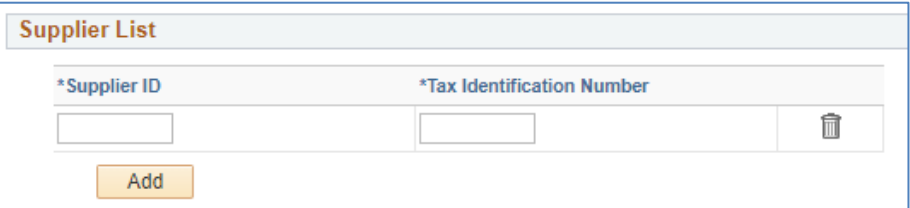

- 6. To add additional supplier IDs, click the **Add** button. A new row will appear.
- 7. To remove a row, click the trash can icon.

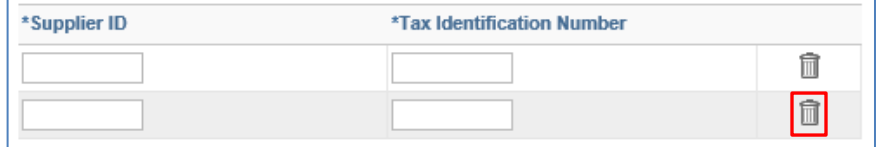

- 8. Under the **User Account Information** section, enter your desired user ID in the **Requested User ID** field.
- 9. Enter your first and last name in the **Description** field.
- 10. Enter your email address in the **Email Address** field.

**Note:** Once your request for a user ID has been approved, your user ID and password will be sent to the email you provide here.

- 11. Select *English* from the **Language Code** dropdown.
- 12. Click the magnifying glass to select the appropriate time zone.
- 13. Enter *USD* in the **Currency Code** field.

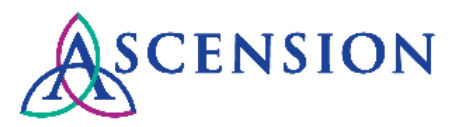

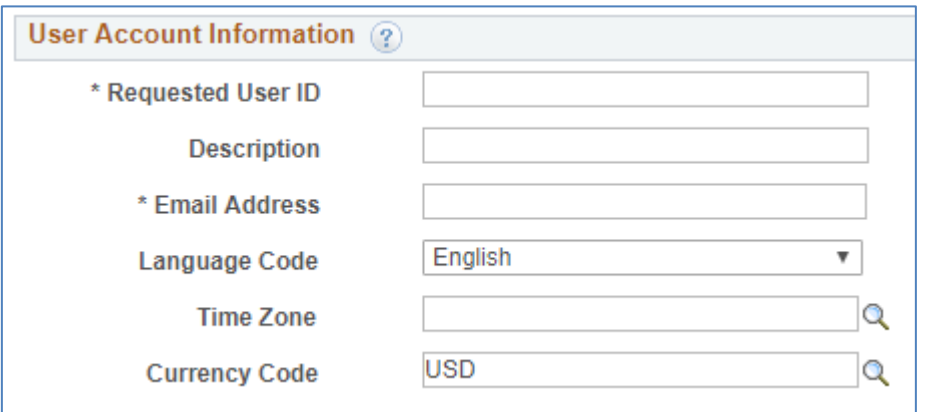

- 14. Click the **Terms of Agreement** link at the bottom of the page to view the terms and conditions governing your submission.
- 15. Click the checkbox to accept the Terms of Agreement.

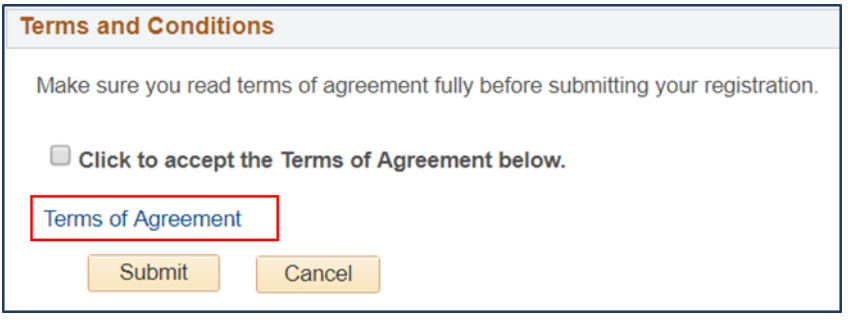

- 16. Click the **Submit** button.
- 17. Message will display: "New User Profile has been submitted for Approval"

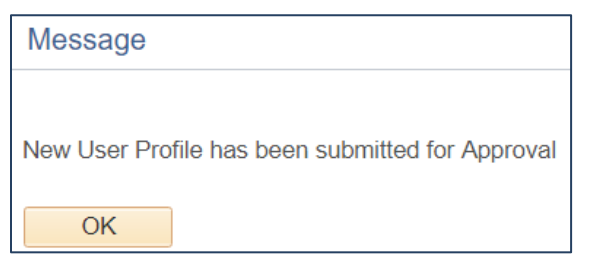

18. Click the **OK** button.

- 19. You will receive a confirmation email that your request has been submitted.
- 20. Once your request is approved by the MSC, you will receive two additional emails: one with your user ID and a link to the Supplier Portal and a second secure email with your password.
- 21. After logging in to the Supplier Portal, refer to the Quick Reference Guide for **Updating Supplier Portal Account Information** to change your password and update your security question.